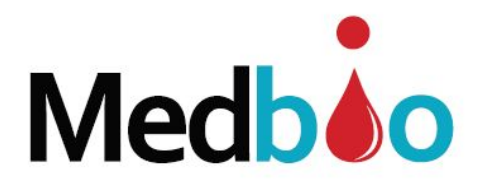

# **Data Logger TH 100 (temperatura & umidade) Manual do Usuário**

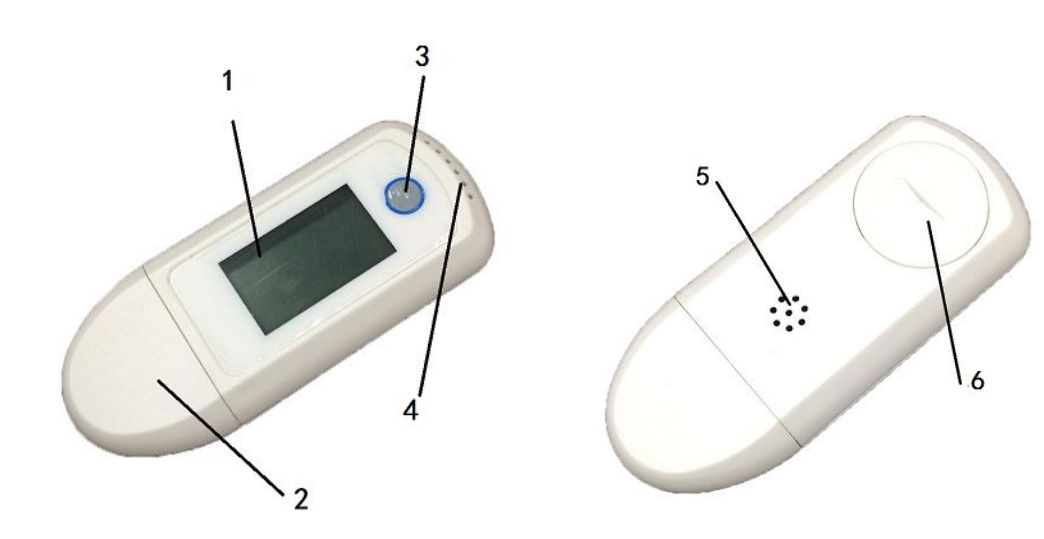

 ① Visor LCD ② USB plugue ③ Botão Start & Stop ④ Sensor de Temperatura & Umidade ⑤ Alarme ⑥ Bateria

## 1. **Especificações:**

- 1.1 Faixa de medição de temperatura: -30℃ ~+70℃
- 1.2 Precisão da temperatura:  $0^{\circ}C \sim +50^{\circ}C = \pm 0.5^{\circ}C$  e outras faixas =  $\pm 1^{\circ}C$
- 1.3 Faixa de medição da umidade: 0 ~ 99% RH
- 1.4 Precisão da umidade:  $\pm 3\%$  RH (25°C, 20-80% RH), outras faixas =  $\pm 5\%$ RH
- 1.5 Resolução: Temperatura 0.1℃, Umidade 0.1% RH
- 1.6 Capacidade de Armazenagem: 32.000 Leituras (16.000 Umid. / 16.000 Temp.)
- 1.7 Intervalo de Registro: 1 min até 24 h (selecionável)
- 1.8 Registro de atraso:  $0 \sim 6$  horas
- 1.9 Unidade de Temperatura: ℃ ou ºF (selecionável)
- 1.10 Bateria: CR2032
- 1.11 Vida útil da bateria: 1 2 anos (dependendo do uso)
- 1.12. Interface de Comunicação: USB
- 1.13 Dimensões: 8.1cm x 3.3 cm x 1.4 cm
- 1.14 Peso: 35g

#### **LINK PARA VISUALIZAÇÃO DO VÍDEO DEMONSTRATIVO DE INSTALAÇÃO DA BATERIA E COMO LIGAR O DISPOSITIVO**

https://www.youtube.com/watch?v=ltdWPzpT1ys

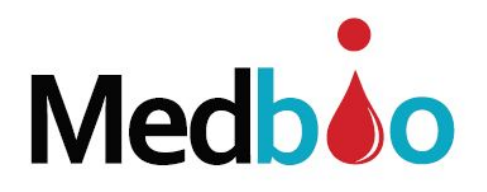

## **2. Download e Instalação do Software**

2.1 Baixe o software "Data logger software AllTrack\_V1.0" em [https://www.medbioimport.com](https://www.medbioimport.com/) acessar a aba "DOWNLOADS" na página principal.

2.2 Clique duplo no arquivo "AllTrack\_V1.0 Setup.exe" para iniciar a instalação

2.3 Siga os passos da instalação mostrados na janela que se abrirá

2.4 Após a instalação, localize o ícone "All Track" em seu computador

## **3**.**Configurando o Data Logger**

3.1 Localize o ícone "AllTrack" no computador e clique duas vezes nele para abrir o software

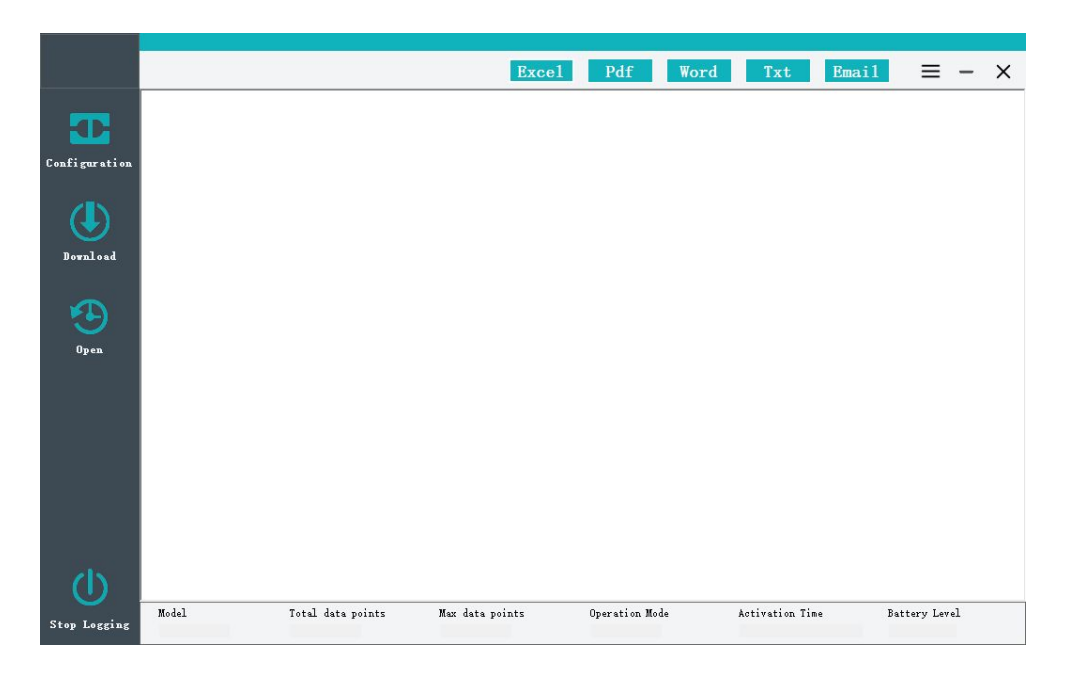

3.2 Conecte o logger a qualquer porta USB disponível no seu computador

3.3 Clique em Configuração no menu para abrir a tela de configuração. (A caixa de diálogo aparecerá)

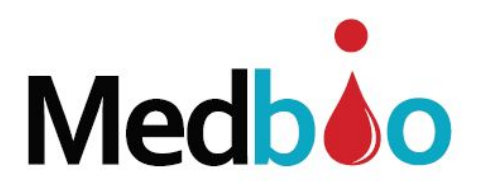

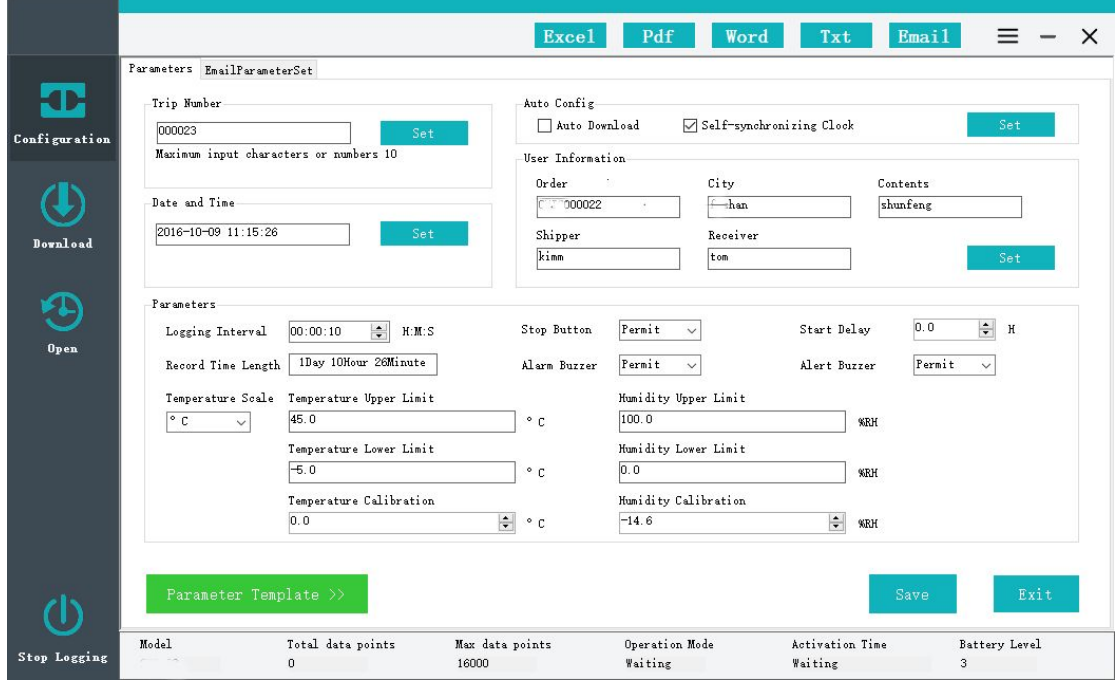

3.4 Configuração

3.4.1 O usuário poderá atribuir um número de rastreio ao dispositivo em "TRIP NUMBER" e na sequencia clicar em "SET"

3.4.2 Auto Configuração – "Auto Download & Self-synchronizing Clock"

O logger pode ser configurado para carregar dados e sincronizar o relógio automaticamente, quando você conectá-lo ao computador. Basta marcar as opções em "Auto Config" e clicar em SET

3.4.3 Registro de atraso: Você pode definir o tempo de atraso para o início da leitura. Pode ser de 30 min a 6 horas. Vá em START DELAY e selecione, ou simplesmente deixe em branco.

3.4.4 Data e horário: Clique em SET "Date and Time", e a data e hora serão definidos automaticamente a partir da sincronização com o computador

3.4.5 Intervalo de Registro (Logging Interval): O intervalo de registro pode ser definido a partir de 10 segundos até 24 horas. O software calculará automaticamente a duração do registro

3.4.6 Unidade de Temperatura (Temperature Scale): Escolha entre ºC e ºF

3.4.7 Você pode preencher com informações adicionais na configuração de informações do usuário (User Information). Após preencher os dados, clique em SET

3.4.8 Você pode definir o intervalo de alarme de temperatura e umidade. Quando o dado medido excede o intervalo de configuração, o registro do banco de dados irá exibir a mudança para a cor vermelha.

3.5 Após configurar todos os parâmetros, clique em SAVE para finalizar.

3.6 Remova o data logger do seu computador.

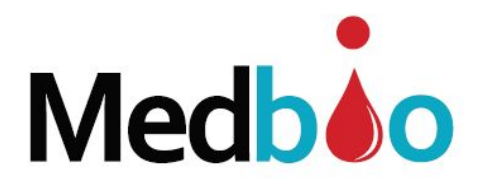

## **4. Usando o logger**

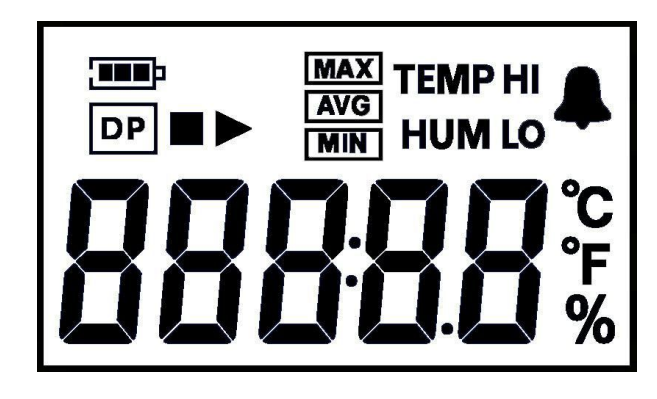

#### **4.1 Iniciando o Data Logger**

Se a configuração já foi concluída nas etapas anteriores, pressione e segure o botão START, até que " $\blacktriangleright$ " apareça no visor LCD. O display deve mostrar a temperatura atual

Nota: Se não houver operação dentro de 5 segundos, o logger desligará o monitor automaticamente

#### **4.2 Rever as informações atuais pelo display LCD**

Pressione o botão START passo a passo para rever os dados atuais na tela.

Temperatura → Umidade → Número de registros salvos → Data → Hora → Limite Alto Temp.  $\rightarrow$  Temp. Max.  $\rightarrow$  Limite Baixo Temp.  $\rightarrow$  Temp. Min.  $\rightarrow$  Limite Alto Umidade →Umidade Max.→ Limite Mínimo de Umidade→ Umidade Min

#### **4.3 Parar o Monitoramento**

4.3.1. Pressione e segure o botão STOP até ver ""aparecer. Feito isto, o logger parou de gravar com sucesso e então estará disponível parar o registrador de dados através de software

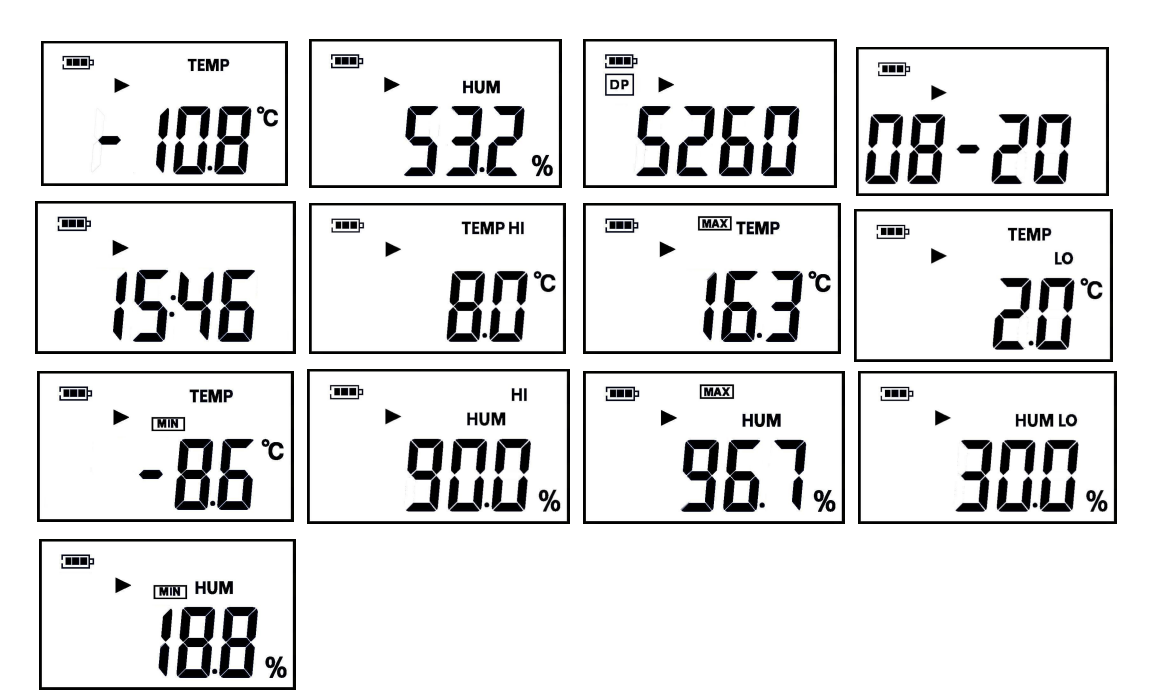

Medbio Medical and Biological Systems LTDA CNPJ 26.959.740/0001-43 - email: [vendas@medbioimport.com](mailto:vendas@medbioimport.com) Rod. Gov. Mário Covas, 3101, sala 56, Padre Mathias, Cariacica, ES, CEP 29157-100

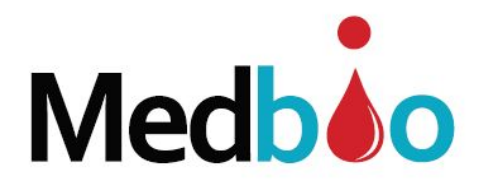

## **5. Como ler os dados gravados**

**5.1 Abra o software "AllTrack"**

**5.2 Conecte o logger à porta USB do computador**

**5.3 Clique em Download no menu, e o software exibirá a curva de temperatura e umidade da seguinte forma abaixo**

Nota: Quando você quiser verificar as leituras gravadas, basta clicar em "stop logging", ler os dados via software ou fazer o download no seu PC.

Se o dispositivo estiver configurado para Upload automático, o software lerá os dados automaticamente

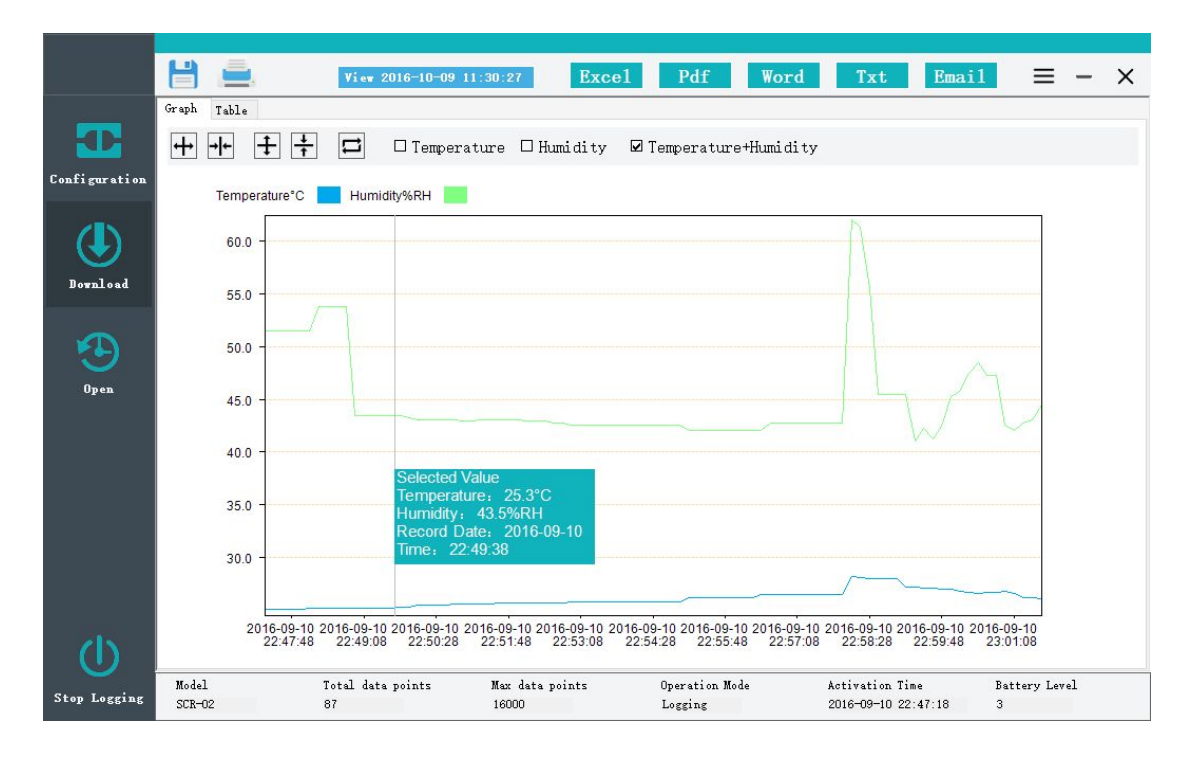

**5.4 Localize a aba de tabela no menu e com um único clique, você pode rever o banco de dados de temperatura e umidade. Os dados gerais estão à esquerda e as informações de dados estão à direita**

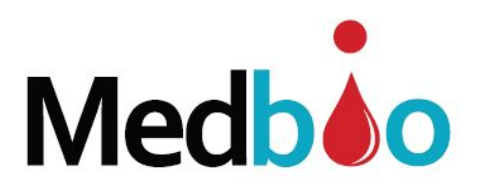

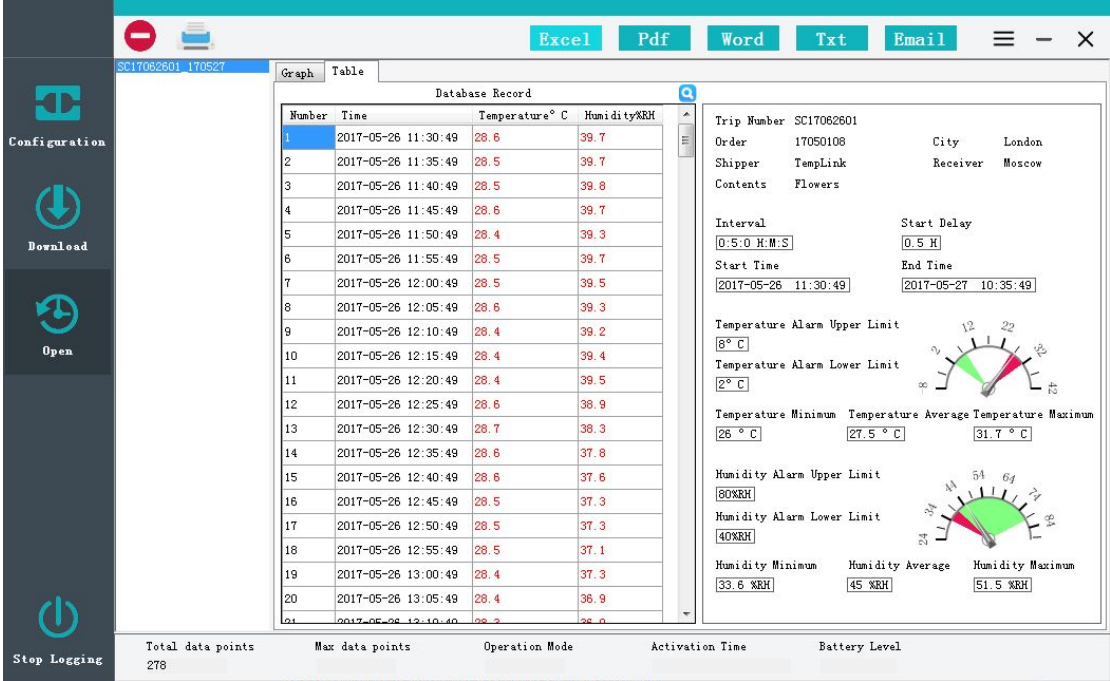

**5.5 Três ícones abaixo do gráfico representam: diminuir o zoom, ampliar e dimensionar coordenadas de dados, verificar coordenadas de dados de escala; o software escalará as coordenadas dos dados atuais automaticamente.**

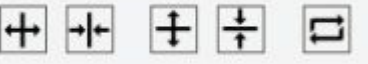

**5.6 Salvando dados do logger e gerando relatórios**

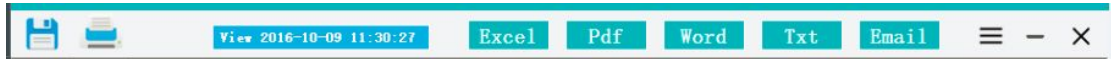

#### **5.7 Salvando Dados**

Localize o ícone SALVAR no menu e clique com o botão do mouse para salvar dados atuais no banco de dados do seu computador

#### **5.8 Gerando Relatórios**

O software suporta exportar os arquivos em formato Excel, PDF, Word e Txt.

#### **5.9 Imprimindo Dados**

Clique no ícone "Impressora" no menu para imprimir o relatório automaticamente.

#### **5.10 Enviando e-mail**

5.10.1 Definir o parâmetro de e-mail

Localize o ícone do parâmetro no menu e clique no ícone do conjunto de parâmetros de e-mail, o software exibe a configuração de e-mail da seguinte forma,

Medbio Medical and Biological Systems LTDA CNPJ 26.959.740/0001-43 - email: [vendas@medbioimport.com](mailto:vendas@medbioimport.com) Rod. Gov. Mário Covas, 3101, sala 56, Padre Mathias, Cariacica, ES, CEP 29157-100

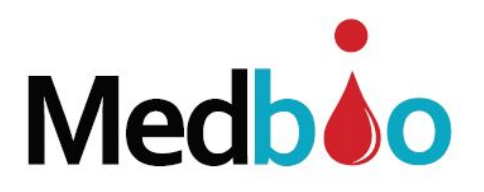

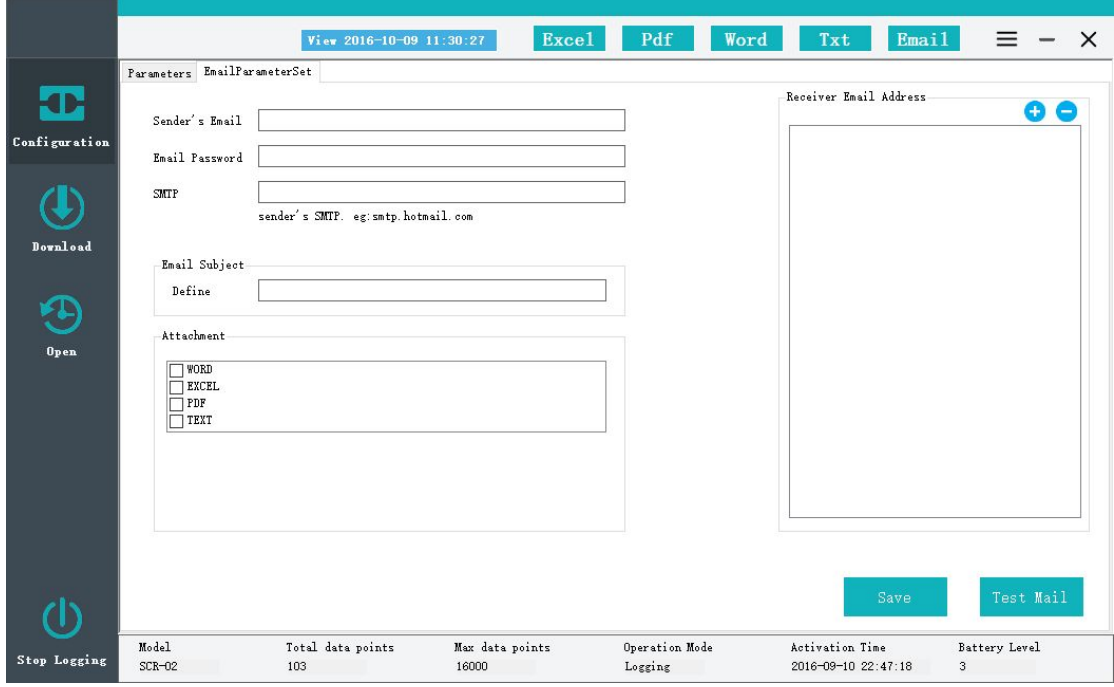

#### **5.10.2 Você pode definir o endereço de e-mail e o receptor na guia à direita**

#### **5.10.3 Clique no botão SAVE para salvar sua configuração.**

Nota: Você pode clicar no ícone "Test Mail" para verificar a caixa de email

## **5.10.4 Localize no menu** Email e clique nele para enviar o email.

#### **5.11 Abrir arquivo**

Você pode revisar todos os dados históricos se ele for salvo.

Abra o software e clique em "OPEN", você revisa os dados históricos.

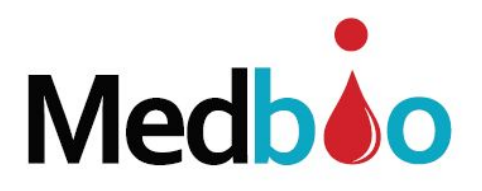

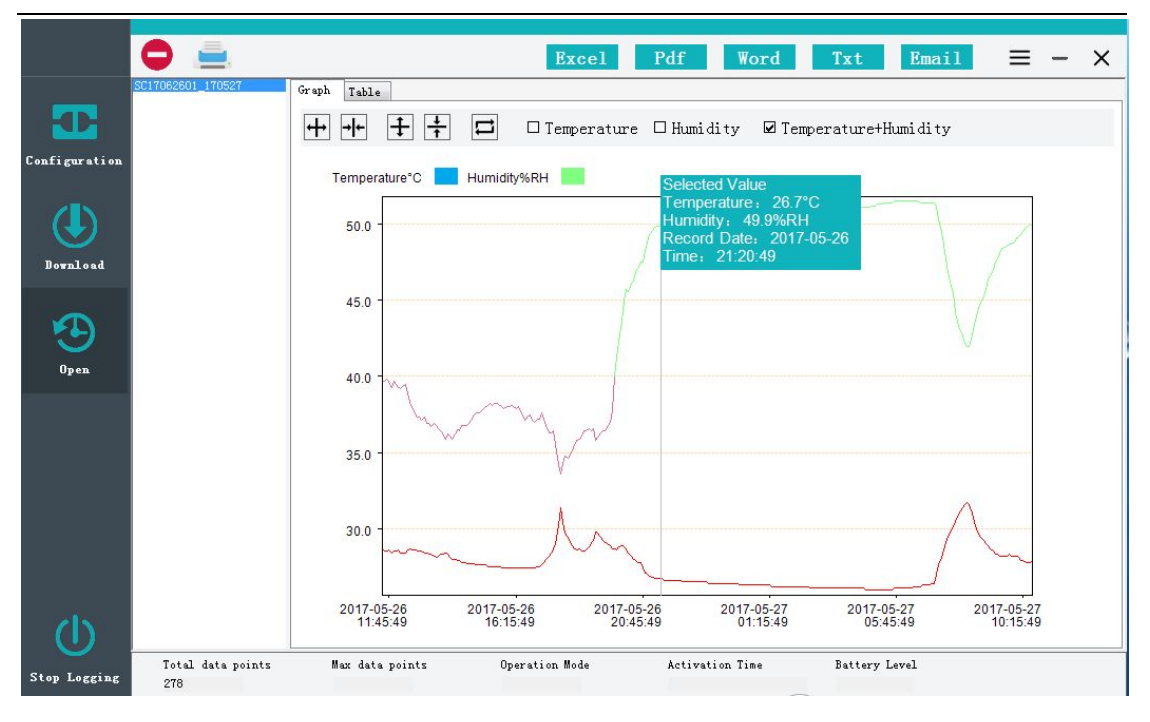

## **6.Indicador de bateria:**

Verifique o status da bateria através do indicador de bateria do LCD ou do software "AllTrack"

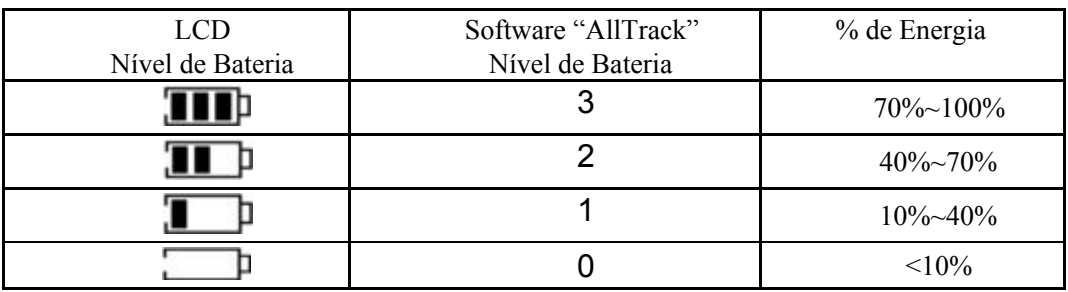

NOTA:

A bateria não é recarregável, se a bateria estiver em um nível muito baixo (<10%), por favor, substitua a bateria a tempo. Sugerimos que você coloque a bateria fora do logger para diminuir o consumo de energia quando o mesmo ficar ocioso por um longo período de tempo

### **IMPORTANTE**

Se você retirar a bateria do logger após a configuração, lembre-se de reconfigurar o mesmo quando quiser iniciar a gravação. Caso contrário, a data / hora gravada ficará incorreta e todos os dados serão apagados.